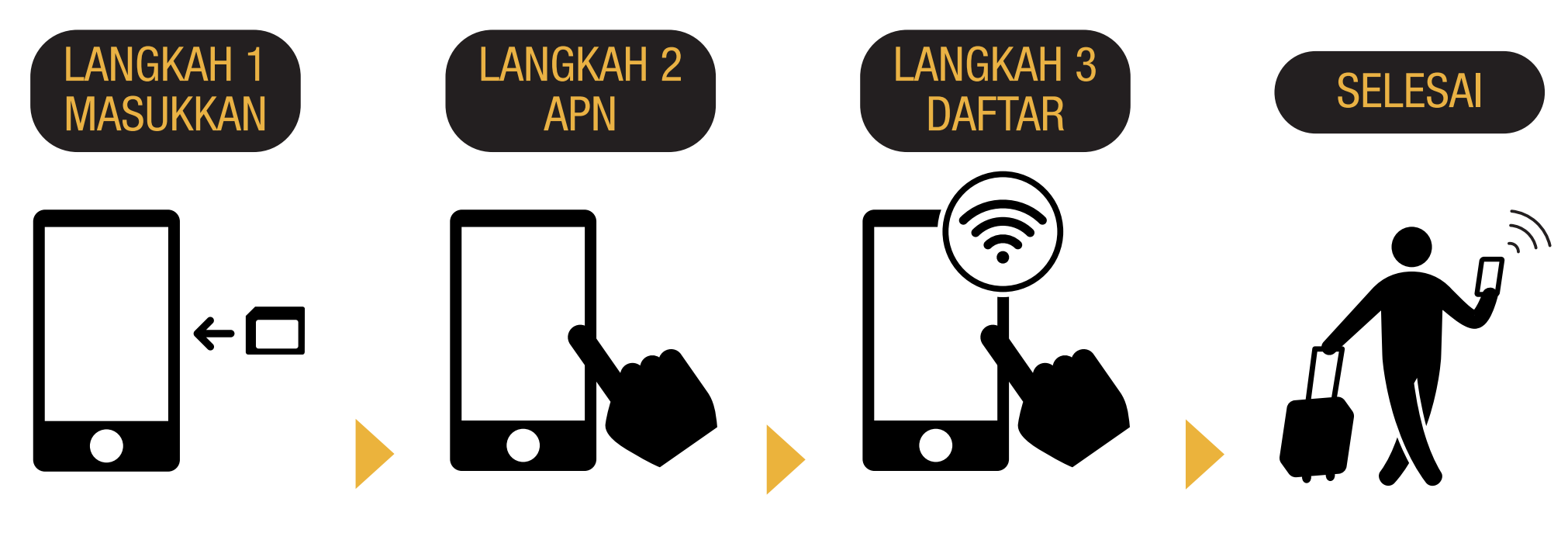

Masukkan SIM di perangkat smartphone Anda.

 Silakan mengatur APN. Silakan restart perangkat.

Hubungkan ke Wi-Fi. Silakan buka browser dan daftarkan alamat email Anda dan tanggal mulai penggunaan layanan.

### **Anda siap untuk menggunakannya!**

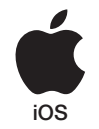

# iPhone PANDUAN PENGATURAN APN

## LANGKAH 2

Silahkan hubungi penyedia layanan jika Anda perlu untuk:

- Reset ulang perangkat Anda ke pengaturan sebelumnya (sebelum menggunakan Japan Travel SIM);
- Tukar kartu SIM ke pihak ketiga.

#### Panduan Penyiapan APN:

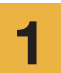

2

Matikan perangkat Anda, masukkan 1 Kartu SIM, dan hidupkan kembali.

\*Untuk rincian tentang cara memasukkan kartu SIM, lihat panduan untuk perangkat Anda.

Ketuk ikon [Pengaturan] di layar Utama.

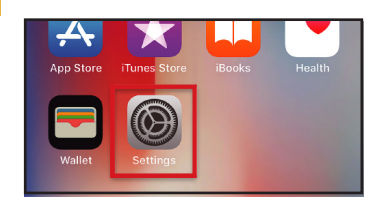

Ketuk [Seluler].

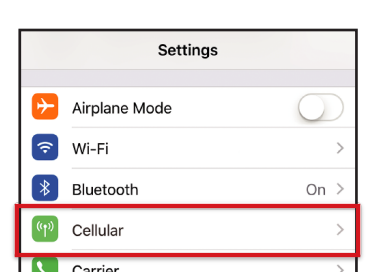

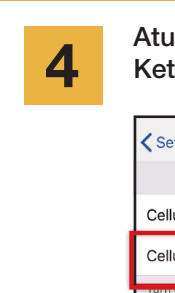

Ir [Data Seluler] ke ON tuk [Pilihan Data Seluler].

APN User name Password

 $iijmio.jp$   $mio@iij$  iij

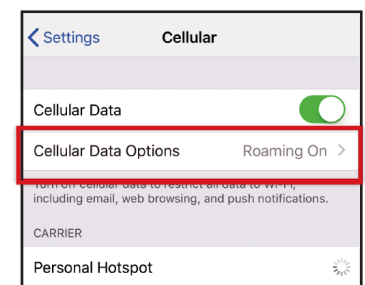

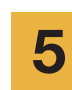

Ketuk [Jaringan Data Seluler].

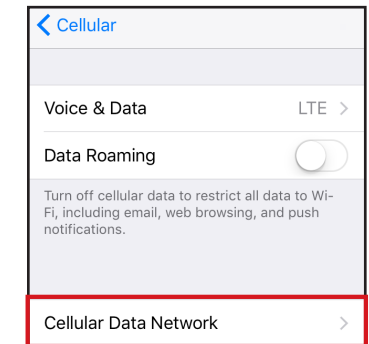

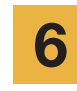

sistem operasi.

Pengaturan APN

Jika Anda ingin menggunakan tethering, silakan masukkan pengaturan APN di area hotspot dan aktifkan [Personal Hotspot].

Prosedur pengaturan dan nama pengaturan mungkin berbeda, tergantung pada versi OS dan/atau OS perangkat Anda. \* Gambar dalam panduan berasal dari versi Bahasa Inggris dari

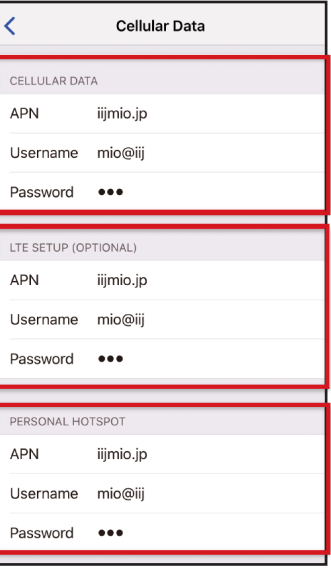

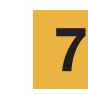

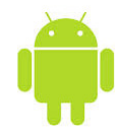

# Android PANDUAN PENGATURAN APN

#### LANGKAH 2

- Silahkan hubungi penyedia layanan jika Anda perlu untuk: Reset ulang perangkat Anda ke pengaturan sebelumnya<br>
Silahkan hubungi penyedia layanan jika Anda perlu untuk: (sebelum menggunakan Japan Travel SIM) (sebelum menggunakan Japan Travel SIM);
	- Tukar kartu SIM ke pihak ketiga.

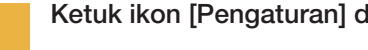

Ketuk ikon [Pengaturan] di layar Utama.

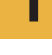

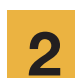

3

Ketuk [Lanjut...] dari [JARINGAN], lalu 2 ketuk [Jaringan seluler].

Ketuk [Access Point Names]. Dari tombol [+] atau tombol menu, ketuk [APN Baru], lalu masukkan pengaturan APN di bawah ini.

#### Pengaturan APN

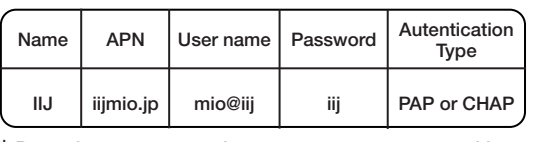

- \* Prosedur pengaturan dan nama pengaturan mungkin berbeda, tergantung pada versi OS dan/atau OS perangkat Anda.
- \* Gambar dalam panduan berasal dari versi Bahasa Inggris dari sistem operasi.

4

Dari tombol menu, ketuk [Simpan]. Kembali ke layar daftar APN dan tekan tombol radio APN yang telah dibuat. \* Setelah memasukkan SIM card beberapa terminal sudah diatur untuk menemukan APN secara otomatis. Dalam hal ini, silakan pilih saja IIJ APN.

Silakan restart perangkat Anda dan selesaikan pendaftaran informasi pribadi.

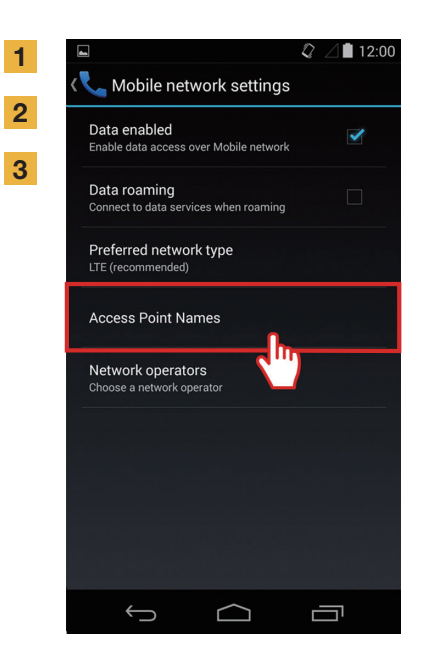

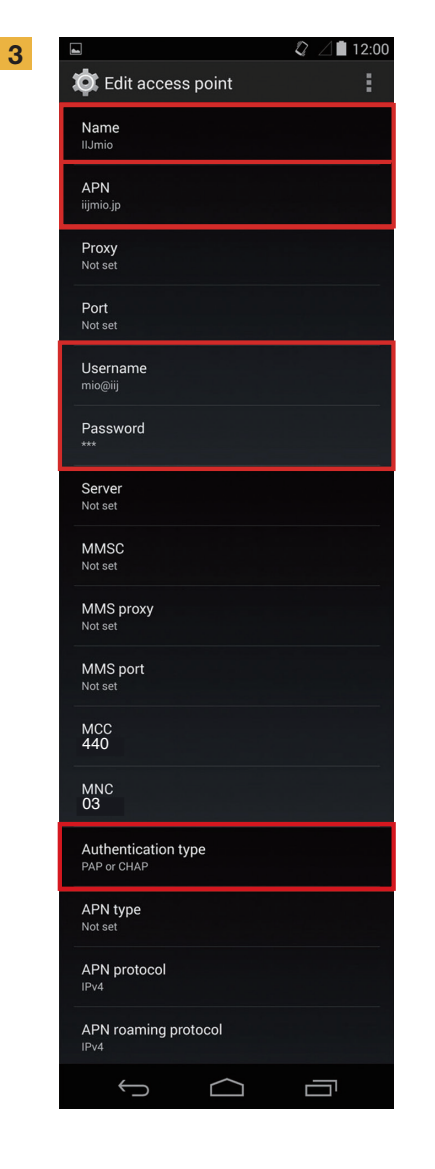

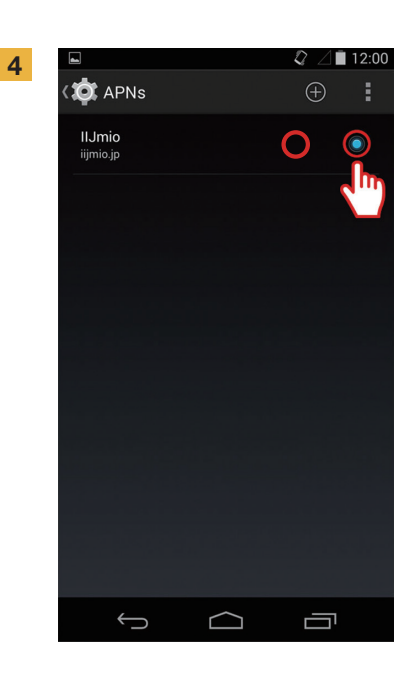

## Panduan Pendaftaran Informasi Pribadi

bagian belakang tempat

SIM card Anda.

#### LANGKAH 2

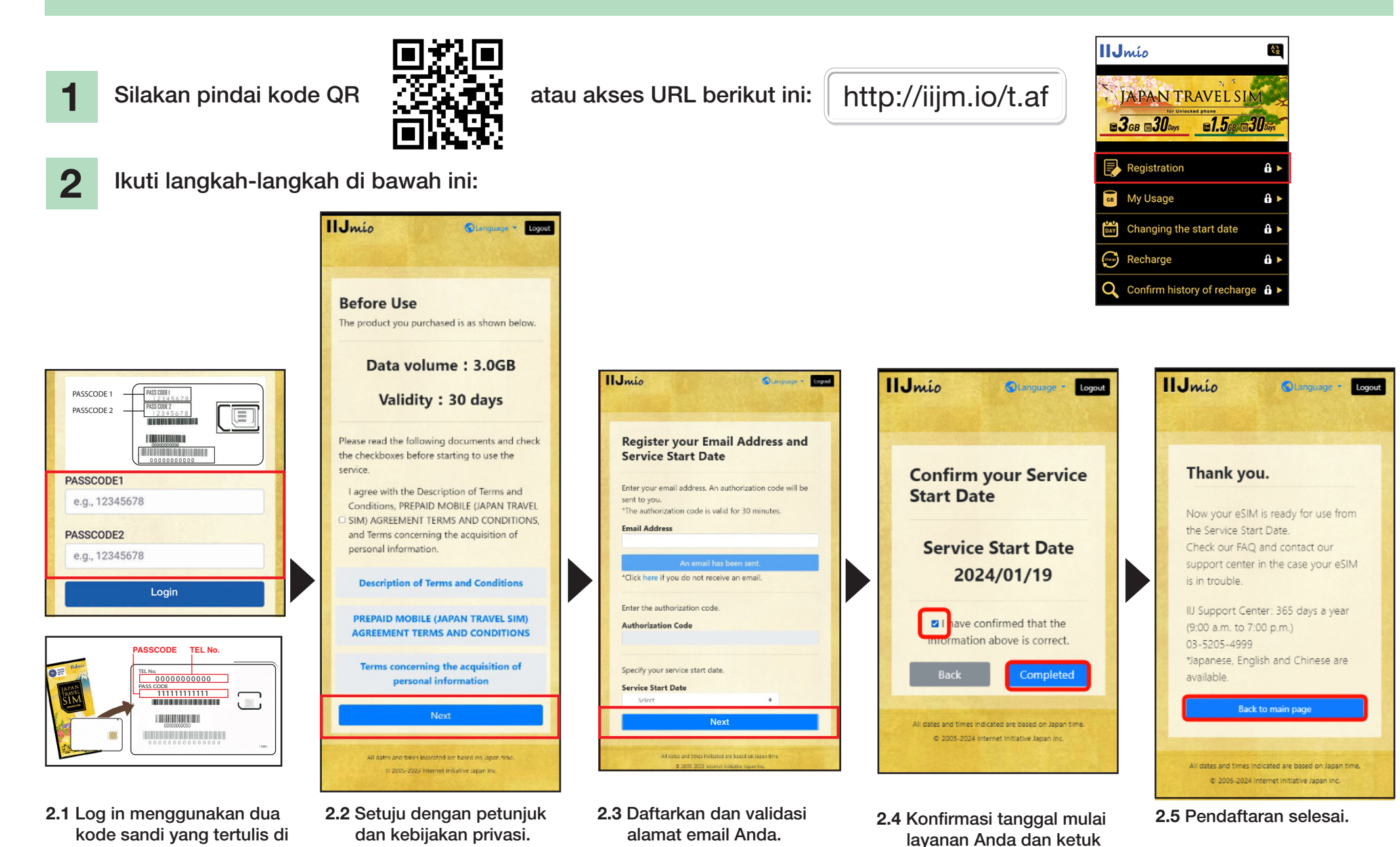

Masukkan tanggal mulai layanan dan ketuk ''Next''.

"Completed".

**4 IND**

## Situs Panduan Penggunaan Japan Travel SIM

1

Untuk memeriksa masa berlaku SIM card dan kapasitas data yang tersisa, silakan akses link ini

atau scan kode QR ini

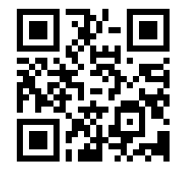

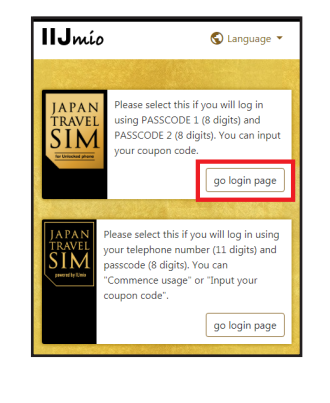

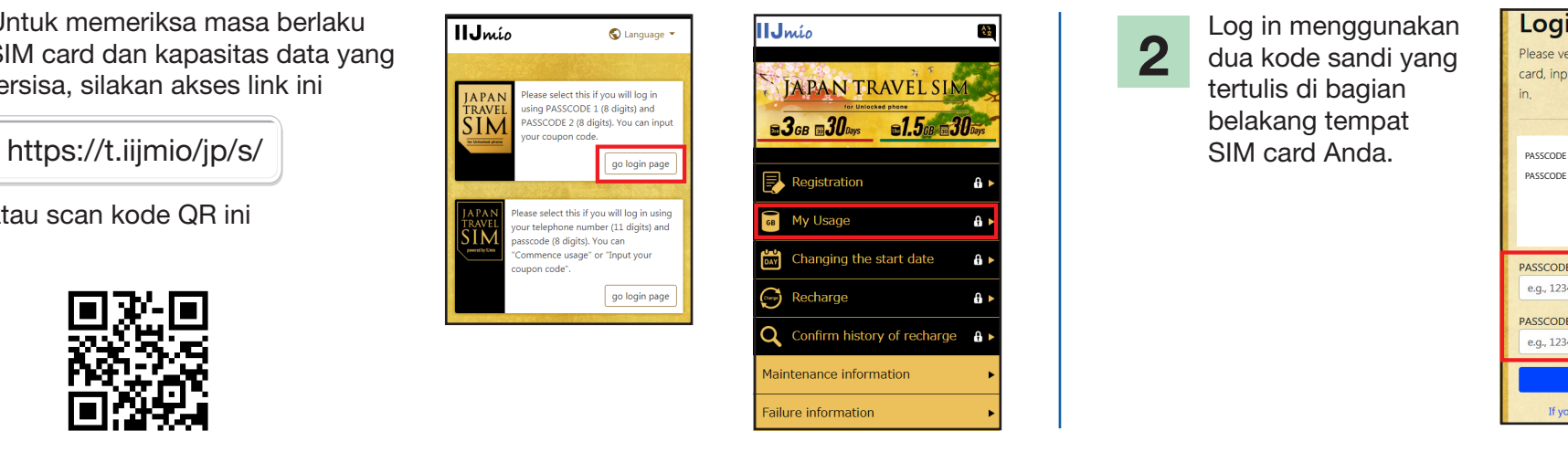

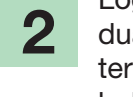

Log in menggunakan dua kode sandi yang tertulis di bagian belakang tempat SIM card Anda.

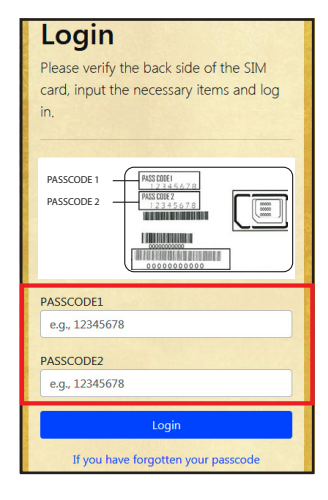

Geser ke bawah halaman untuk melihat informasi SIM: Penggunaan paket data SIM card selama 10 hari terakhir, kapasitas data yang tersisa dan masa berlaku serta riwayat pengisian paket data.

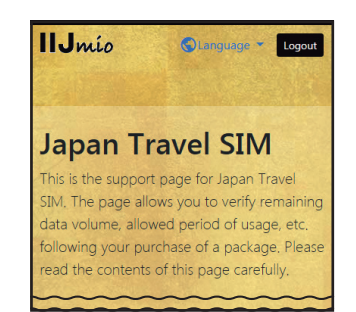

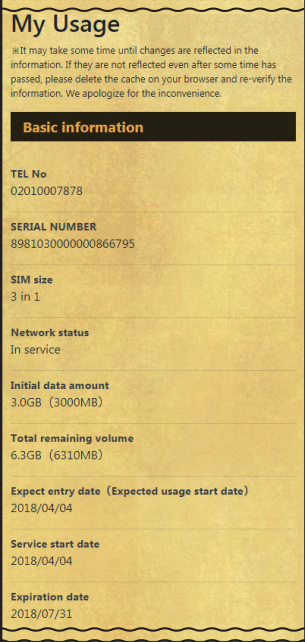

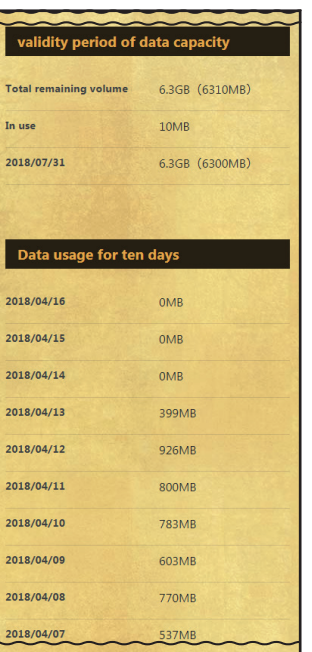

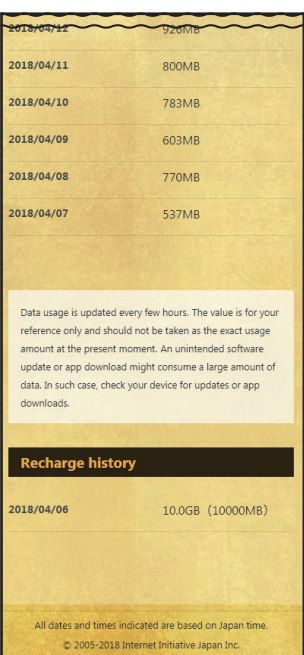

# 659

#### Gunakan aplikasi My 050 untuk isi ulang Japan Travel SIM dan Anda juga dapat melakukan serta menerima panggilan telepon di Jepang!

Ikuti petunjuk.

**Account Sava** 

 $rac{65}{5}$ 

 $\mathbb{S}$ 

.<br>Ieneruska<br>panggilan

 ∩

\*\*\*

My 050 | ¥ 28.90 )

**Jomhavar** 

 $\overline{\bullet}$ 

⋤≣

Riwaya

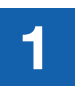

**INSTALL APLIKASI My 050** This Indian Akses App Store atau Google **3 COMBAYARAN** Play, cari My 050 dan instal.

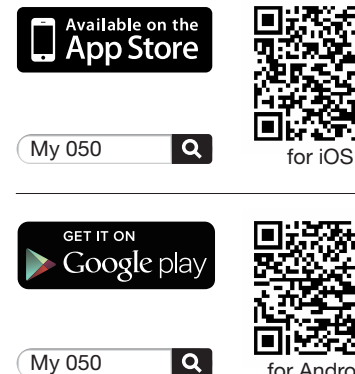

PENGATURAN APLIKASI

for Android

Masukkan USER ID dan SIP PASSWORD yang tertera di bagian belakang Kartu Brastel dan ketuk Sign in.

**⊗**Myo5o

brastel CARD

**Mation 0091-20-20** . Custly , Area , Tisse **Camp, 40872666** 

Free Dial<br>String 187416 0120-982-611 Steelers Macrosson 050-6868-7802

Brastel Co., Ltd., US3,7/46-224, D120-659-530 / 03-5637-5900 www.hrsstel.com Diplotion docume you from colleage or doy next. You is an environment assets **Production Dealers** Conservation

999 999 999 9999

。<br>mat PitizNTTインターネット映像を催することだ二級術で3サービスです。<br>gradiocranichidus(でG*elleRhin*kGeller/M.Chris

 $ahcd1234$ 

smart pit

LAWSON

E FondluMar

My 050

2

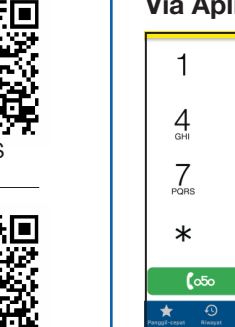

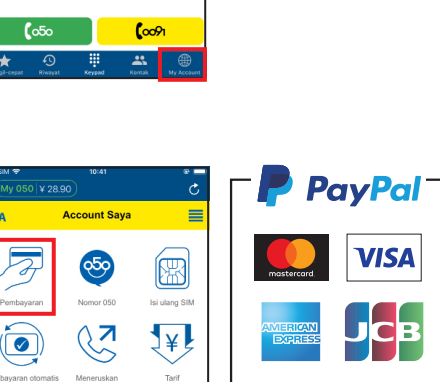

Atau bayar di kombini dengan menggunakan kupon tertutup.

ELEVEN

 $\sqrt[6]{\mathbb{Z}}$ 

൧  $\left| \star \star \star \right|$ 

∕√

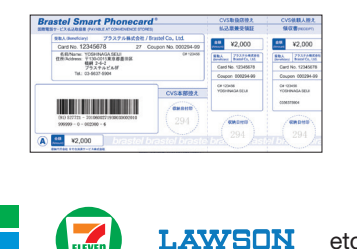

etc.

I<mark>nionPa</mark><br>| Ele*lik* 

**DISCOVER** 

#### Via Aplikasi My 050: • Isi ulang SIM:

 $\sum_{ABC}$ 

 $5\overline{5}$ 

 $8<sub>m</sub>$ 

0

MELAKUKAN PEMBAYARAN

> Buka aplikasi,  $\mathcal{S}_{\mathcal{S}}$ ketuk My Account,  $6$ pilih PEMBAYARAN  $9$ dari menu.  $#$

#### • Membuat panggilan:

 $\mathbf{25}$ 

Buka: My Account > ISI ULANG SIM

 $\equiv$ 

Isi ulang SIM

 $\frac{1}{2}$ 

Tarif

 $\mathbb{C}$ 

Hubungi kam

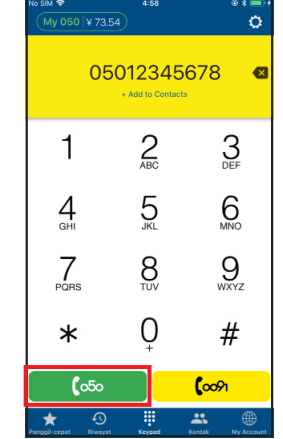

Ketik nomor telepon dan tekan tombol hijau (050). Panggilan domestik:  $[0]$  $[0]$  $[0]$  -  $[1]$  $[2]$  $[3]$  $[4]$  -  $[5]$  $[6]$  $[7]$  $[8]$  $\int \circ 50$ 

#### Panggilan internasional:

ISI ULANG SIM atau MEMBUAT PANGGILAN VoIP

**Account Saya** 

.<br>Menambahkan data tambahan untuk paket kartu<br>SIM Anda dengan kredit dari kartu Brastel Anda dan terus menggunakannya tanpa gangguan

Kredit saat ini: ¥2.188.35

Masukkan informasi kartu SIM Anda

TEL No. or PASSCODE 1:

500MB (¥1,500)

2GB (43,000)

5GB (¥5.400)

10GB (¥9,400)

PASSCODE or PASSCODE 2:

.<br>Pilih jumlah data yang ingin Anda tambahkan

**ALL tel utens SIM** 

Tamhahkan

 $\equiv$ 

 $\circ$ 

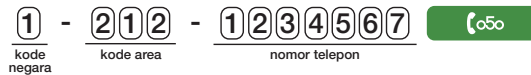

 $\vec{\tau}$   $\pm$  SIM 1 II Internet Initiative Japan PASS CODE 1 12345 6 7 8 PASS CODE 1<br>1 2 3 4 5 6 7 8